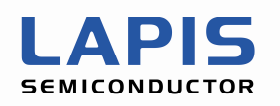

SQ003116E007

# **ML610Q400 Series**

# **Sample Program AP Notes**

**For EEPROM Application** 

> 2nd Edition Issue Date: April 16, 2010

#### **NOTICE**

No copying or reproduction of this document, in part or in whole, is permitted without the consent of LAPIS Semiconductor Co., Ltd.

The content specified herein is subject to change for improvement without notice.

The content specified herein is for the purpose of introducing LAPIS Semiconductor's products (hereinafter "Products"). If you wish to use any such Product, please be sure to refer to the specifications, which can be obtained from LAPIS Semiconductor upon request.

Examples of application circuits, circuit constants and any other information contained herein illustrate the standard usage and operations of the Products. The peripheral conditions must be taken into account when designing circuits for mass production.

Great care was taken in ensuring the accuracy of the information specified in this document. However, should you incur any damage arising from any inaccuracy or misprint of such information, LAPIS Semiconductor shall bear no responsibility for such damage.

The technical information specified herein is intended only to show the typical functions of and examples of application circuits for the Products. LAPIS Semiconductor does not grant you, explicitly or implicitly, any license to use or exercise intellectual property or other rights held by LAPIS Semiconductor and other parties. LAPIS Semiconductor shall bear no responsibility whatsoever for any dispute arising from the use of such technical information.

The Products specified in this document are intended to be used with general-use electronic equipment or devices (such as audio visual equipment, office-automation equipment, communication devices, electronic appliances and amusement devices).

The Products specified in this document are not designed to be radiation tolerant.

While LAPIS Semiconductor always makes efforts to enhance the quality and reliability of its Products, a Product may fail or malfunction for a variety of reasons.

Please be sure to implement in your equipment using the Products safety measures to guard against the possibility of physical injury, fire or any other damage caused in the event of the failure of any Product, such as derating, redundancy, fire control and fail-safe designs. LAPIS Semiconductor shall bear no responsibility whatsoever for your use of any Product outside of the prescribed scope or not in accordance with the instruction manual.

The Products are not designed or manufactured to be used with any equipment, device or system which requires an extremely high level of reliability the failure or malfunction of which may result in a direct threat to human life or create a risk of human injury (such as a medical instrument, transportation equipment, aerospace machinery, nuclear-reactor controller, fuel-controller or other safety device). LAPIS Semiconductor shall bear no responsibility in any way for use of any of the Products for the above special purposes. If a Product is intended to be used for any such special purpose, please contact a ROHM sales representative before purchasing.

If you intend to export or ship overseas any Product or technology specified herein that may be controlled under the Foreign Exchange and the Foreign Trade Law, you will be required to obtain a license or permit under the Law.

Copyright 2009 - 2011 LAPIS Semiconductor Co., Ltd.

# **Table of Contents**

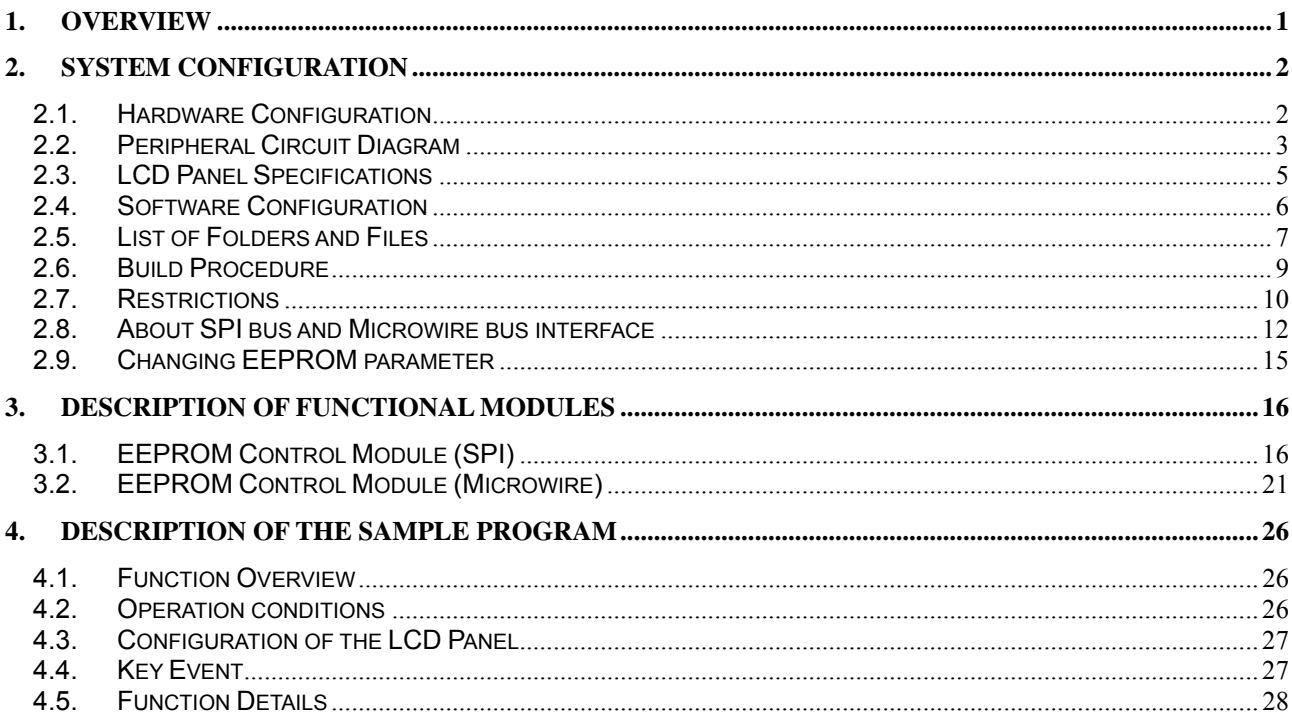

# <span id="page-3-0"></span>**1. Overview**

This document describes the application programming notes (hereafter called the AP notes) arranged to help customers develop software that performs EEPROM control on the ML610Q400 Series MCU (hereafter called the MCU).

APIs are provided for each function module. The AP notes describe the functions and operating conditions of each API and samples of use of those APIs.

In connection with the AP notes, a sample program is provided that actually operates using APIs on ML610Q400 Series Demo Kit.

◆ Related Documents The following are the related documents. Read them as required.

- x ML610Q400 Series Sample Program AP Notes For Sensor/Mesurement Application
- x ML610Q400 Series Sample Program API Manual
- x ML610Q431/ML610Q432 User's Manual
- x ML610Q411/ML610Q412/ML610Q415 User's Manual
- x ML610Q421/ML610Q422 User's Manual
- x ML610Q482 User's Manual
- x ML610Q435/ML610Q436 User's Manual
- · ML610Q400 Series Demo kit Hardware User's Manual
- x nX-U8/100 Core Instruction Manual
- x MACU8 Assembler Package User's Manual
- x CCU8 User's Manual
- x CCU8 Programming Guide
- x CCU8 Language Reference
- x DTU8 User's Manual
- x IDEU8 User's Manual
- x uEASE User's Manual
- x uEASE Connection Manual ML610Qxxx
- x FWuEASE Flash Writer Host Program User's Manual
- x LCD Image Tool User's Manual

# <span id="page-4-0"></span>**2. System Configuration**

# 2.1. Hardware Configuration

The following figure shows the hardware configuration on which the sample software runs.

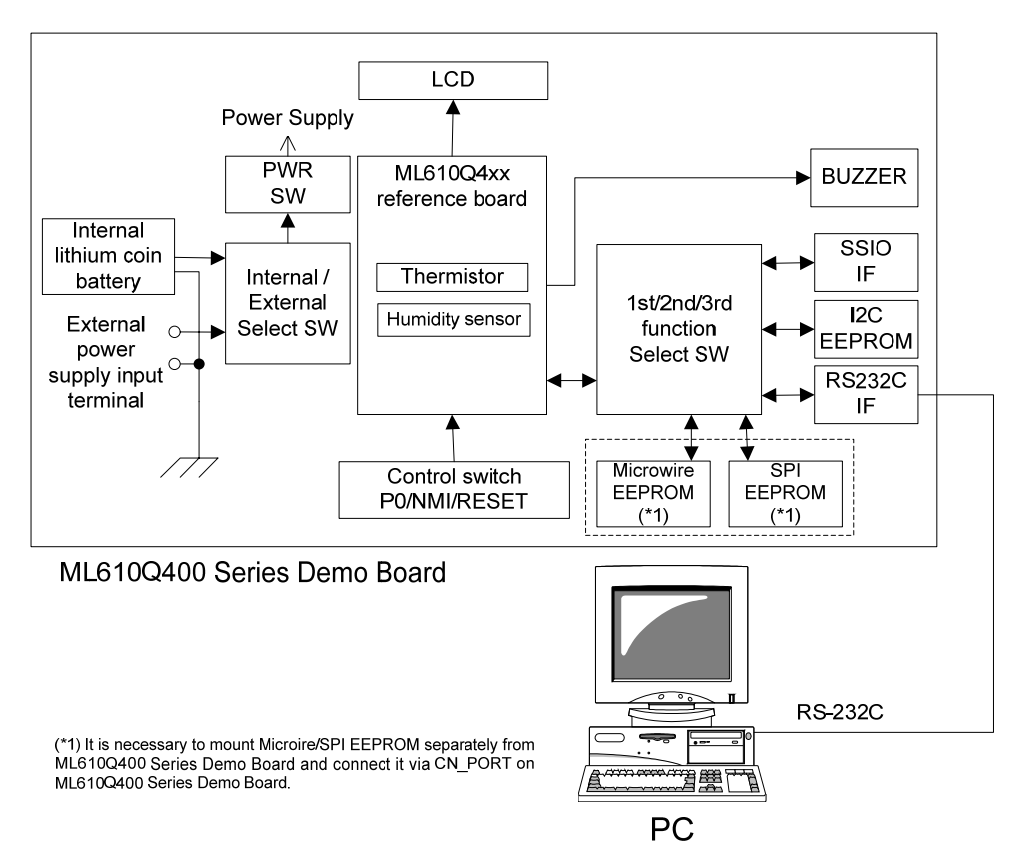

**Figure 2-1 Hardware Configuration**

In the above hardware configuration, the peripheral parts which are necessary for running the sample software are shown below.

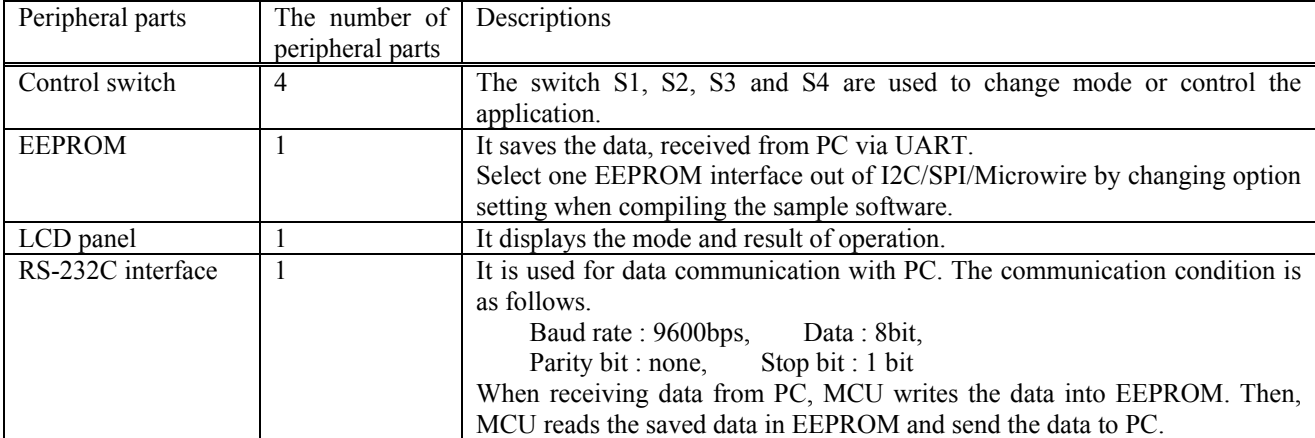

## <span id="page-5-0"></span>2.2. Peripheral Circuit Diagram

The sample program sets the port P44 - P46 as 3rd function, because the sample program uses both UART and SSIO (for SPI/Microwire EEPROM control). Please use the reference board which is wired P44 - P46 as following diagram (Note that it is different from ML610Q431 reference board which is mounted on ML610Q400 Series Demo Kit in default). For details of the port 4, please refer to the chapter "Port 4" of the User's Manual for your target MCU.

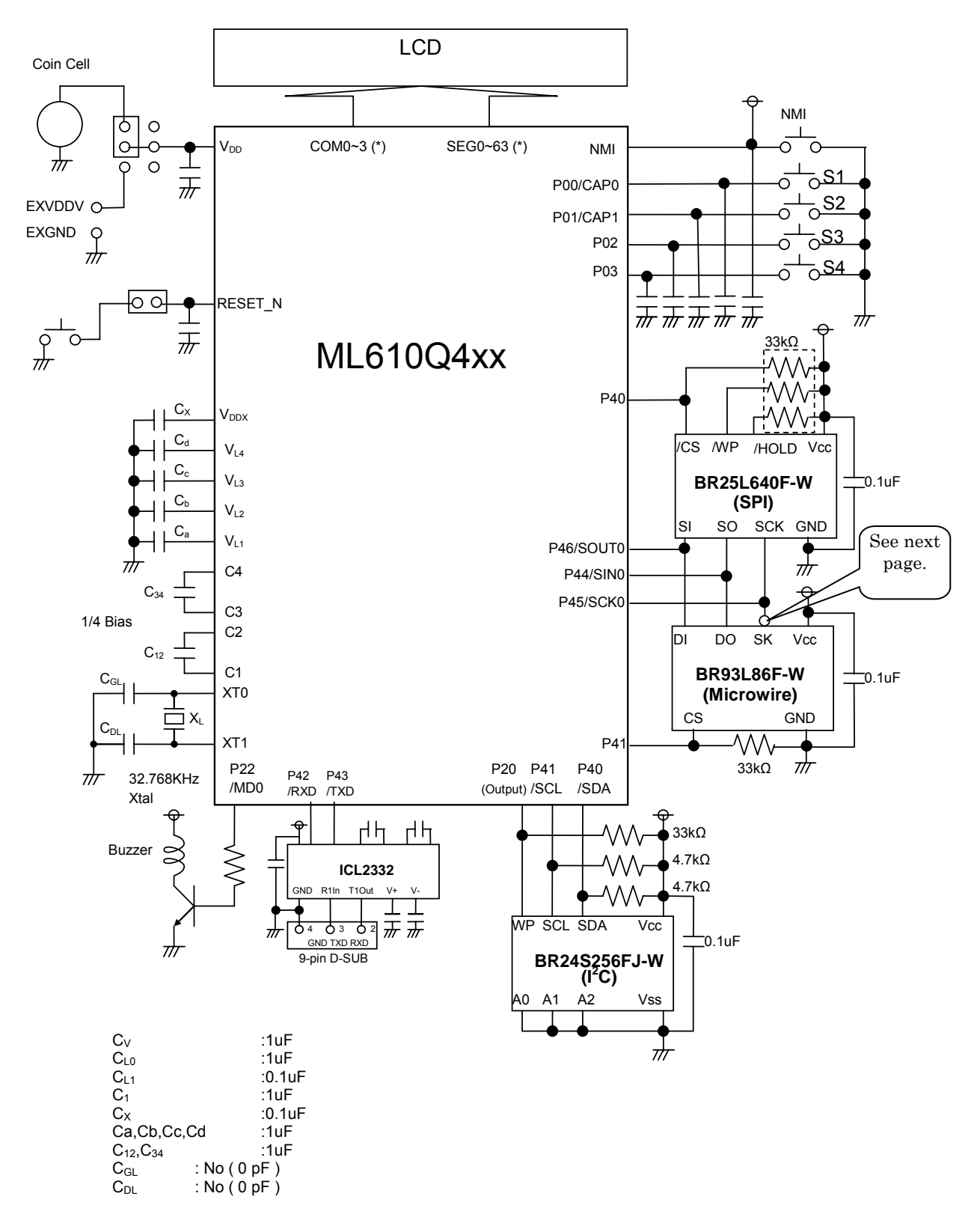

#### **Figure 2-2 Peripheral Circuit Diagram**

(\*) The number of COM/SEG pin that can be connected to LCD panel depends on the type of the LCD driver built into the MCU. Please see the chapter "LCD Driver" of the User's Manual for your target MCU.

For more detail about the peripheral curcuit, please see the "ML610Q400 Series Demo Kit Hardware User's Manual".

Note:

When transmitting or receiving data by SSIO, MCU outputs or captures data on the rising clock edge. But Microwire EEPROM (BR93L86F-W) captures or outputs data on the falling clock edge. Therefore the following inversion curcuit is necessary at SK pin of Microwire EEPROM.

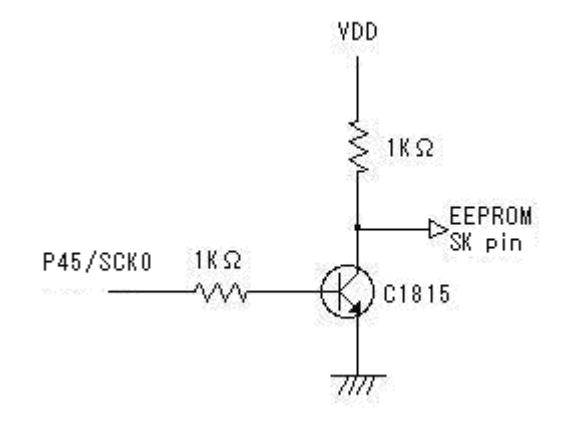

SCK inversion circuit

# <span id="page-7-0"></span>2.3. LCD Panel Specifications

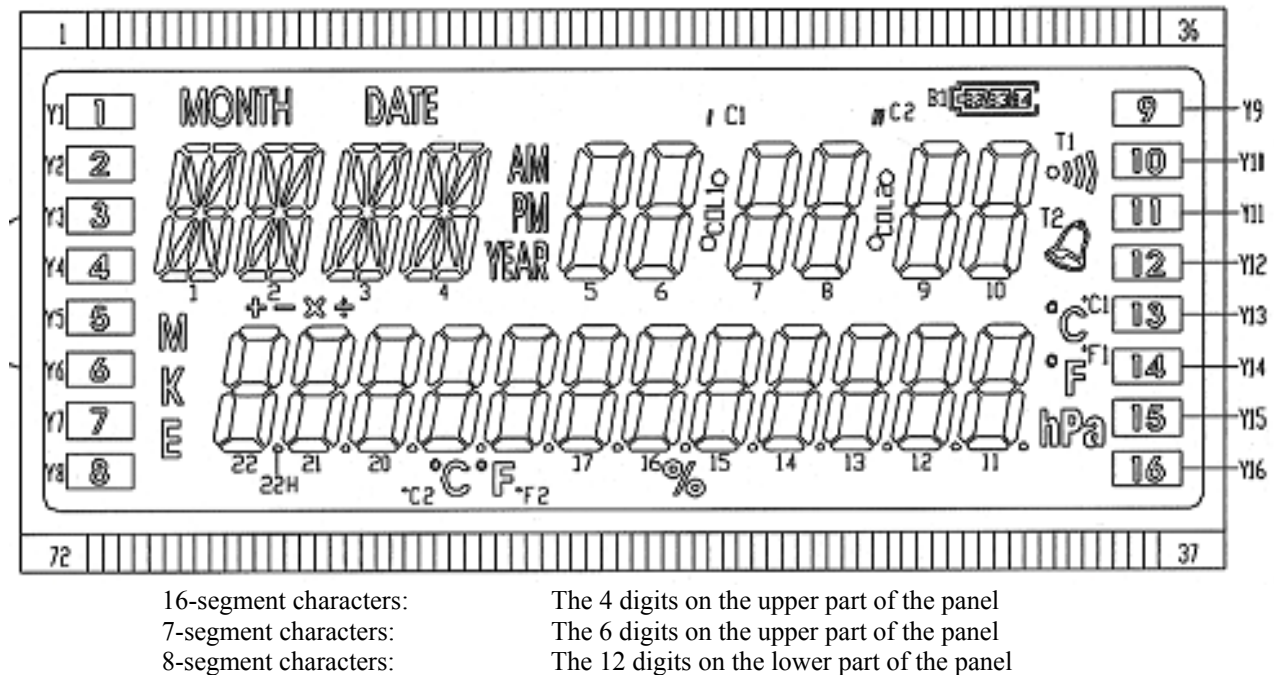

Marks for hand-held calculator: 7<br>Other marks: 32 Other marks:

The 12 digits on the lower part of the panel

**Figure 2-3 Layout of the LCD Panel**

|  | Table 2-1 Pin Assignments (COM/SEG) |  |
|--|-------------------------------------|--|
|--|-------------------------------------|--|

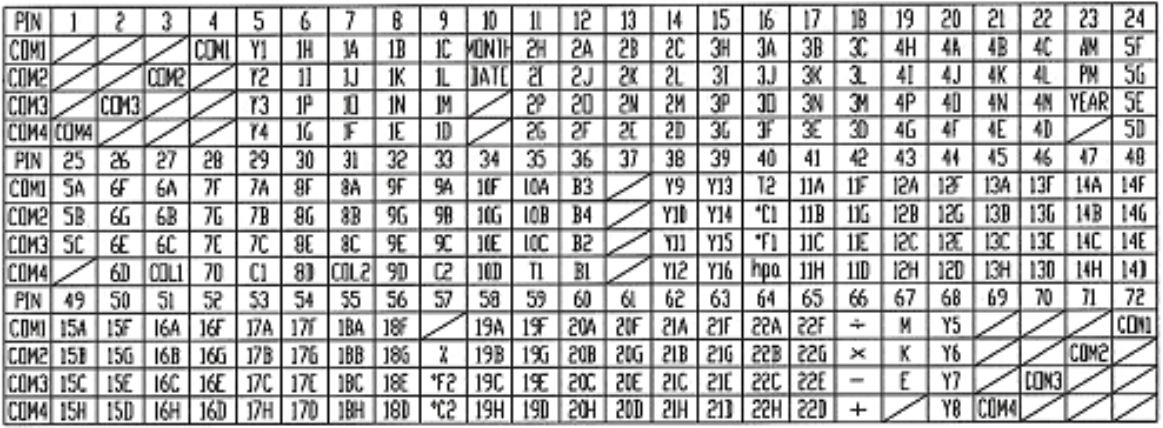

Specifications of Operation

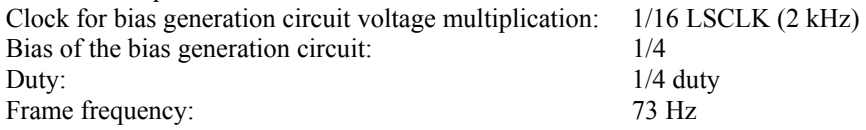

# <span id="page-8-0"></span>2.4. Software Configuration

[Figure 2-4](#page-8-1) shows the software configuration.

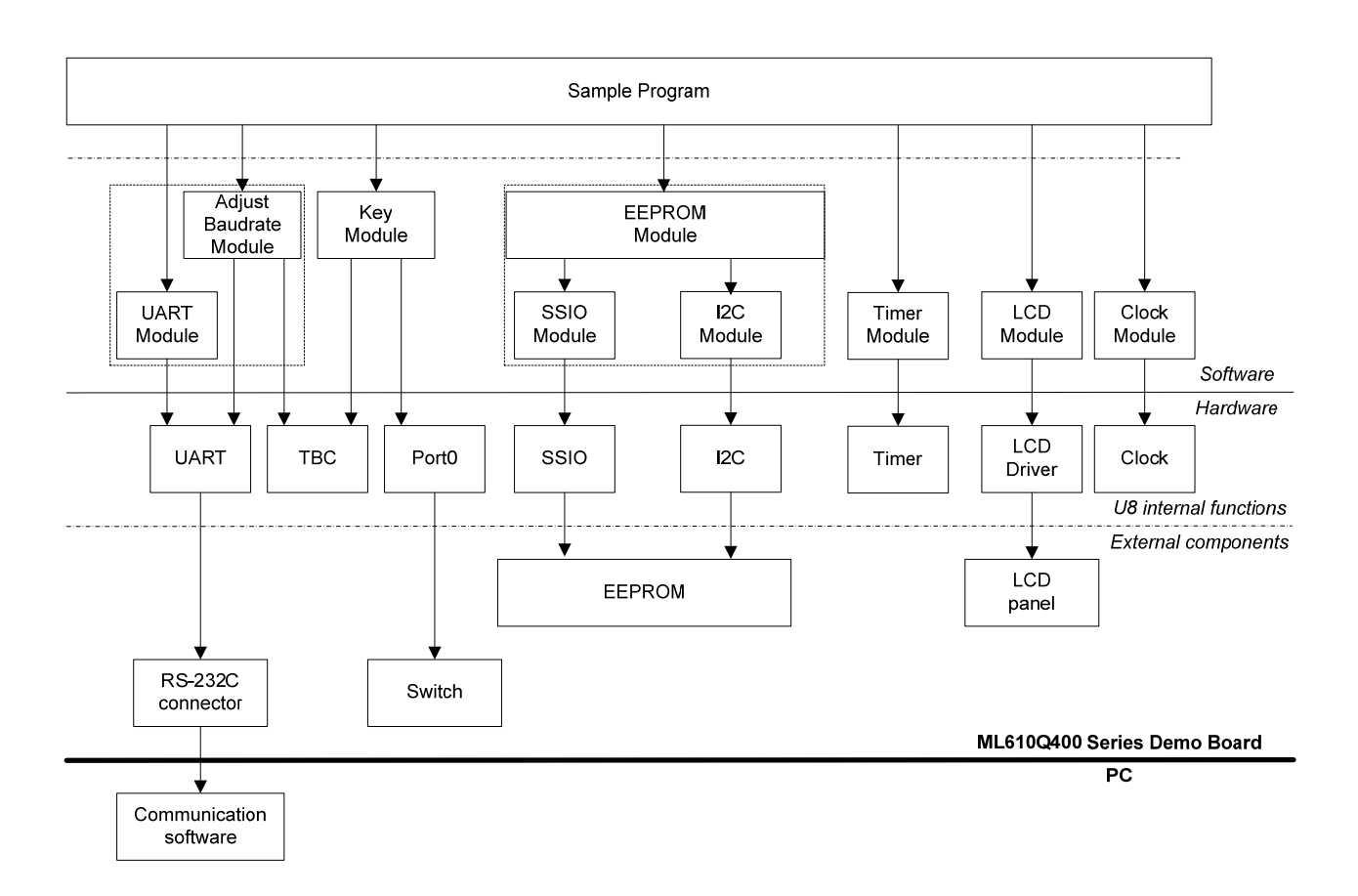

<span id="page-8-1"></span>**Figure 2-4 Software Configuration** 

# <span id="page-9-0"></span>2.5. List of Folders and Files

The folders and the files are as listed below.

```
[eeprom] 
 [ output] [ \ldots Build result output folder
  \int_{-\infty}^{\infty} h \text{e} x\int \frac{-1}{s}│ ├ _obj 
│ └ _prn 
 [adjustBaudrate] ... UART baud rate correction module folder
  │ ├ adjustBaudrate.c 
 │ └ adjustBaudrate.h 
 [clock] [clock] … Clock control module folder
  │ ├ clock.c 
  │ ├ clock.h 
   clock sysFunc.c
 │ └ clock_sysFunc.h 
 ├ [common] … General-purpose function module folder 
  │ ├ common.c 
 │ └ common.h 
 [eeprom] ... EEPROM control module folder
  │ ├ eeprom.c 
  │ ├ eeprom.h 
  │ ├ eeprom_i2c.c 
│ ├ eeprom_microwire.c 
│ └ eeprom_spi.c 
 [i2c]\ldots I<sup>2</sup>C communication control module folder
│ ├ i2c.c 
│ └ i2c.h 
 [irq] [irq] [irq] … Interrupt control module folder
   │ ├ irq.c 
 │ └ irq.h 
                            ... Key input control module folder
  │ ├ key.c 
 \mathsf{L}_{\text{key.h}}[lcd] [lcd] ... LCD display control module folder
  │ ├ LCD.c 
  │ ├ LCD.h 
│ ├ U8_Sample.tac 
│ └ U8_Sample.tbc 
 [main] [main] [main folder
  │ ├ [mcu_large] 
   L_{\text{mcu.h}}│ ├ [mcu_small] 
   \overline{\text{L}} mcu.h
  │ ├ eepromMap.h 
  │ ├ main.c 
  │ ├ main.h 
  │ ├ S610431SW.asm 
  F S610435LW.asm
│ ├ uartMode.c 
│ └ uartMode.h 
 ├ [ssio] … SSIO module folder 
│ ├ ssio.c 
│ └ ssio.h 
 ├ [tbc] … Time base counter control module folder 
 │ ├ tbc.c 
  L_{\text{tbc.h}}
```
#### [continued from the previous page]

├ [timer] … Timer control module folder │ ├ timer.c │ └ timer.h ├ [uart] … UART communication control module folder │ ├ uart.c │ └ uart.h ├ readme.txt … Description of compile options ├ U8\_EEPROM\_Sample\_Large.PID … Project file for large model MCU └ U8\_EEPROM\_Sample\_Small.PID … Project file for small model MCU

#### <span id="page-11-0"></span>2.6. Build Procedure

1 Start IDEU8, select the menu "Open" and open the project file (PID file). In the case that MCU memory model is small model, the project file is "U8\_EEPROM\_Sample\_Small.PID". In the case of large model, the project file is "U8\_EEPROM\_Sample\_Large.PID". Correspondence of MCU and PID file is shown below.

|               | U8 EEPROM Sample Small.PID                                       | U8 EEPROM Sample Large.PID |
|---------------|------------------------------------------------------------------|----------------------------|
| Supported MCU | ML610O431/432<br>ML610O421/422<br>ML610O411/412/415<br>ML610O482 | ML610O435/436              |

**Table 2-2 Correspondence of MCU and PID file** 

2 In the default setting, ML610Q431 is set as the target MCU.

If your target MCU is different, follow the procedure below to change the setting.

- (1) Select the menu "Project"  $\rightarrow$  "Options" -> "Compiler/assembler".
- (2) In the displayed window, select the target MCU from the "Target microcontroller" list in the "General" tab.
- (3) Remove the startup file "S610431SW.asm" registered in the file tree of IDEU8. Instead of that, register your target MCU's startup file. (In the case of ML610Q432, it is S610432SW.asm.)
- (4) Define the macro that represents the target MCU. Select the menu "Project" -> "Options" -> "Compiler/assembler" -> "Macro"tab. In the displayed window, modify the macro like following name. \_ML610Q4XX

About the "XX" part, replace with the type number of MCU

For example, if ML610Q432 is used, define the following macro.

\_ML610Q432

In the case that the macro other than the type number in the above Table 2-2 is defined, the case that macro such as above is not defined, or the case that the memory model that is supported by PID file is different from the memory model of MCU that is defined by the above macro, the compiler issues the following error at the beginning of the output messages.

Error : E2000 : #error : "Unknown target MCU"

#### (5) If necessary, modify other macro definitions.

About the available macro definitions, see the "readme.txt" in the sample program folder.

```
- For ML610Q43X series MCU 
     LCD TYPE = 1FREQ TIMER MODE = 0EEPROM IF TYPE = 1 or 2 or 3
       _SSIO_P46_P45_P44 
- For ML610Q42X series MCU 
     LCD TYPE = 1FREQ TIMER MODE = 0 or 1
     EEPROM_I TYPE = 1 or 2 or 3
       _SSIO_P46_P45_P44 
- For ML610Q41X series MCU 
     LCD TYPE = 0FREQ TIMER MODE = 0 or 1
     (For \overline{ML6100415}, frequency measurement mode by hardware is not available on ML6100415 because it
     does not have low-speed crystal oscillation clock. Please define FREO TIMER MODE macro as 0.)
     EEPROM_I TYPE = 1 or 2 or 3
       _SSIO_P46_P45_P44 
- For ML610Q41X series MCU 
     FREQ TIMER MODE = 0 or 1
     EEPROM_I TF_TYPE = 1 or 2 or 3
      _SSIO_P46_P45_P44
```
3 Select the menu "Project" -> "Rebuild". Then the build procssing for the sample program starts.

4 When the build processing is completed, .abs file is generated in the project folder and .hex file is generated in \_output¥\_hex folder.

# <span id="page-12-0"></span>2.7. Restrictions

#### 2.7.1. About Available Functional Modules

In the functional modules that compose this sample program, the available functional modules are different by target MCU, due to the difference of MCU peripherals. In the case that these functional modules are applied to user application, available functional modules on each MCU are shown below.

|                       |                                         | Supported MCU |            |            |            |  |
|-----------------------|-----------------------------------------|---------------|------------|------------|------------|--|
|                       |                                         | ML610Q43X     | ML610Q42X  | ML610Q41X  | ML610Q48X  |  |
| Functional<br>modules | UART Communication Control Module *3    | $\bigcirc$    | ∩          |            |            |  |
|                       | <b>UART Baud Rate Correction Module</b> | $\bigcirc$    | $\bigcirc$ | ∩          | ∩          |  |
|                       | Frequency measurement mode *3           | $\times$      | $\bigcirc$ | $\circ$ *1 | $\bigcirc$ |  |
|                       | Key Input Control Module *3             | $\circ$       | $\bigcirc$ | $\bigcirc$ | $\circ$    |  |
|                       | <b>EEPROM Control Module</b>            | $\circ$       | $\circ$    | $\bigcirc$ | O          |  |
|                       | SSIO Module *3                          | $\bigcirc$    | $\bigcirc$ | $\bigcirc$ | $\bigcirc$ |  |
|                       | I2C Communication Control Module *3     | $\bigcirc$    | $\bigcirc$ | $\bigcirc$ | $\bigcirc$ |  |
|                       | Timer Control Modul *3                  | $\circ$       | $\bigcirc$ | $\circ$    | $\bigcirc$ |  |
|                       | LCD Display Control Module *3           | $\circ$       | $\circ$ *2 | $\circ$ *2 | $\times$   |  |
|                       | Clock Control Module *3                 | $\circ$       | $\bigcirc$ | $\bigcirc$ | $\bigcirc$ |  |
|                       | Time Base Counter Control Module *3     | $\circ$       | О          | $\bigcirc$ | Ω          |  |

**Table 2-3 List of available functional modules** 

○ : Available

× : Not available

\*1: Frequency measurement mode by hardware is not available on ML610Q415 because it does not have low-speed crystal oscillation clock.

\*2: All display area of LCD panel can not be available, because the number of SEG pin that is connected to LCD panel is not enough.

\*3: For the details of these modules, please see the "ML610Q400 Series Sample Program AP Notes For Sensor/Mesurement Application".

## 2.7.2. About Display Area of LCD panel

The display area of LCD panel is different by each MCU as follows, because of the specification difference of LCD driver.

\* It is requred for displaying all areas of LCD panel that LCD driver supports 64seg×4com pins at least. The number of COM/SEG pin that LCD driver in each MCU supports is listed in parenthesis.

ML610Q43X: All area can be displayed. (ML610Q431: 64seg×16com, ML610Q432: 64seg×24com)

ML610Q42X: Only the area of  $\mathbb{O}$ ,  $\mathbb{O}$  and  $\mathbb{\Theta}$  can be displayed. (ML610Q421: 50seg×8com, ML610Q422: 50seg×16com)

ML610Q41X: Only the area of  $\mathbb D$  and  $\mathbb Q$  can be displayed. (ML610Q411: 36seg×4com, ML610Q412: 44seg×4com, ML610Q415: 36seg×4com)

ML610Q48X: All area can not be displayed, because ML610Q48X does not have LCD driver.

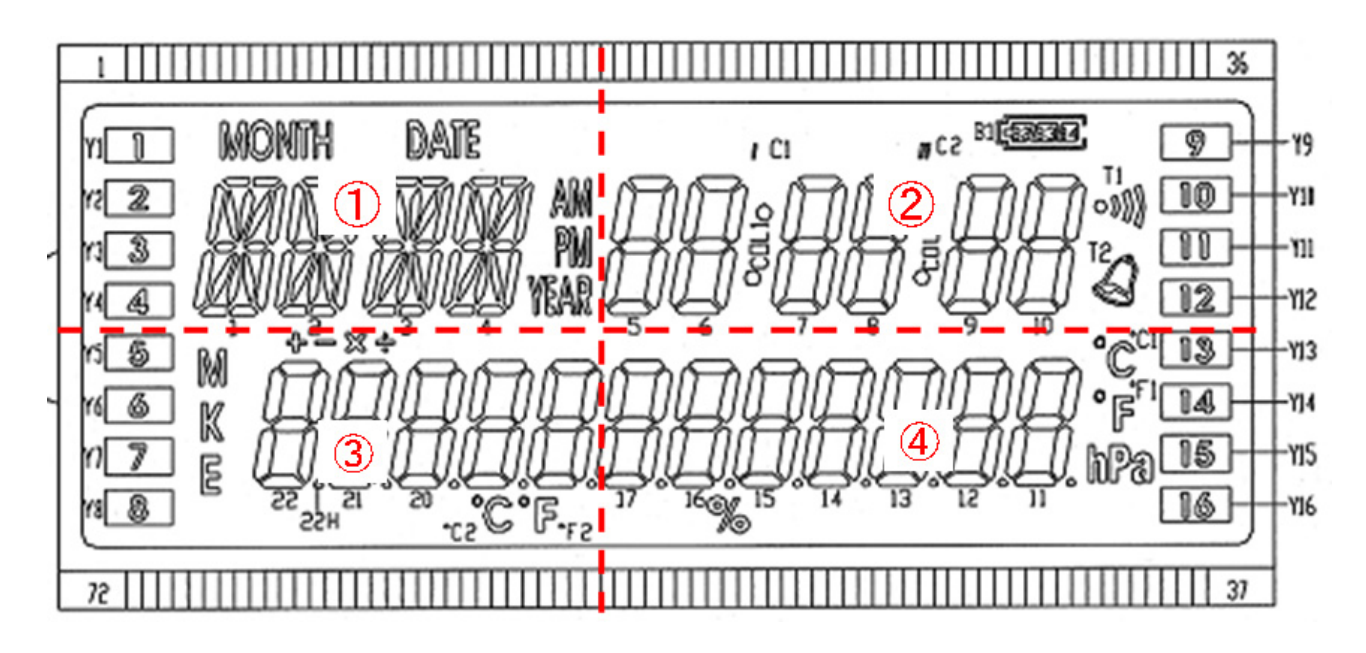

**Figure 2-5 Layout of the LCD Panel**

# <span id="page-14-0"></span>2.8. About SPI bus and Microwire bus interface

The MCU has one channel of the 8/16-bit synchronous serial port (SSIO) and can also be used to control the EEPROM device. This AP note describes how to control EEPROM which has the following bus interface.

\* For details about SSIO, refer to the chapter "Synchronous Serial Port" of the User's Manual for your target MCU.

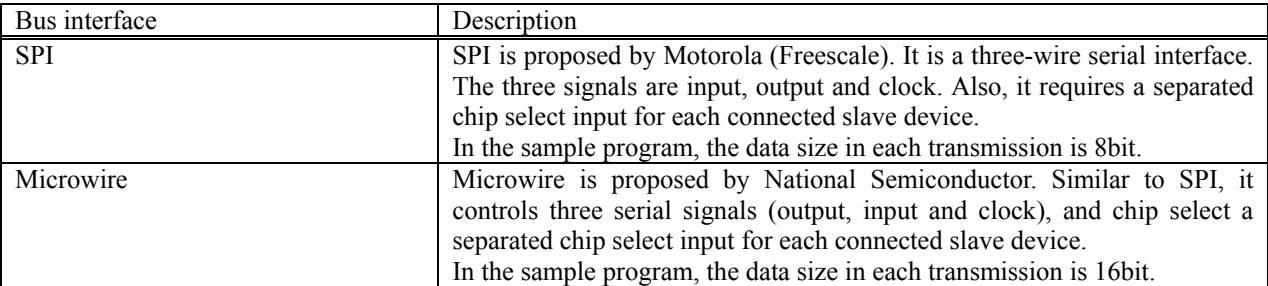

#### **Table 2-4 Bus interface**

\* About the description for I2C bus interface EEPROM, please refer "ML610Q400 Series Sample Program AP Notes for Sensor/Mesurement Application".

The sample program provides three ways to control EEPROM, which are by using I2C, SPI and Microwire bus interface. In default setting, I2C bus interface is selected. If the following macro definition is changed, SPI or Microwire interfade also can be selected.

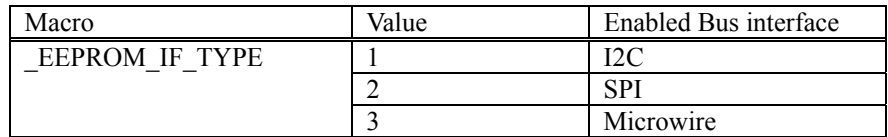

\* If the value other than 1, 2 and 3 is defined as the above macro, the compiler issues the following error message.

Error : E2000 : #error : "The compilation switch " EEPROM IF TYPE" is illegal setting in EEPROM module."

#### 2.8.1. SPI bus interface

This section describes about SPI bus interface EEPROM which the sample program uses.

### 2.8.1.1. EEPROM specification

The following shows the specification of EEPROM hich the sample program uses.

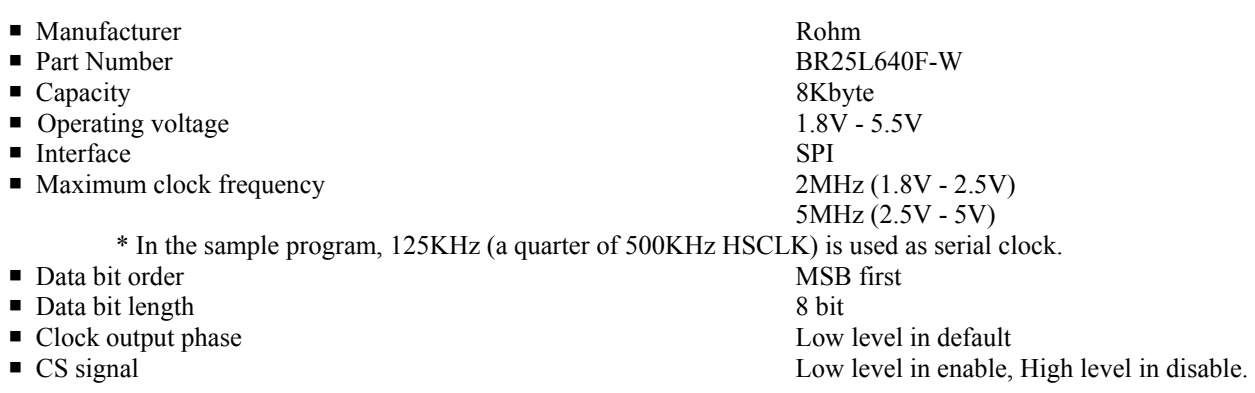

#### 2.8.1.2. Command

Communication with SPI interface EEPROM is done per command. The following table shows the commands for this EEPROM.

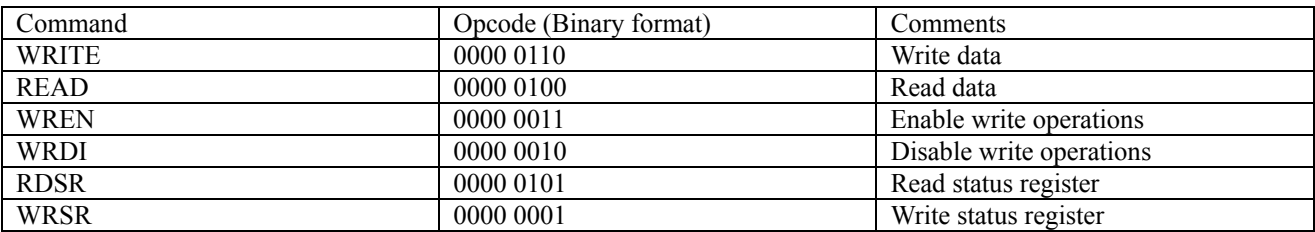

#### 2.8.2. Microwire bus interface

This section describes about Microwire bus interface EEPROM which the sample program uses.

#### 2.8.2.1. EEPROM specification

The following shows the specification of EEPROM hich the sample program uses.

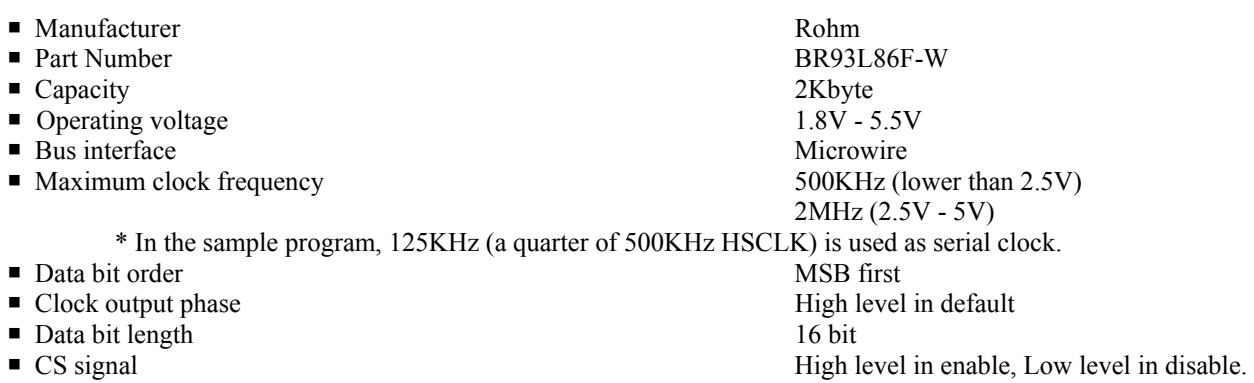

#### 2.8.2.2. Command

Communication with Microwire bus interface EEPROM is done per command. The folloing table shows the commands for this EEPROM.

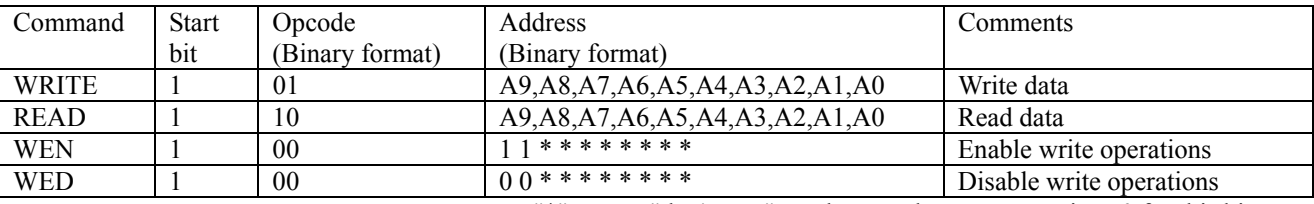

"\*" means "don't care", so the sample program assigns 0 for this bit.

SSIO in the MCU can transmit data only per 8bit or 16bit. But about Microwire bus interface, the total bit length of opcode and address is not a multiple of 16bit. (In the case of above command, the total bit length from start bit to the end of address is 13bit.)

In the EEPROM used in the sample program, the start condition of command is defined as "the first input of 1 after CS signal is rised". So it is allowed to control the bit length by inserting 0 data before the start bit. The sample program inserts 3bit of 0 before the start bit so that the total length of the command becomes 16bit.

# <span id="page-17-0"></span>**2.9. Changing EEPROM parameter**

In the case that EEPROM and its capacity is changed, please change the following macro definition in the sample program.

# $\triangleright$  Change capacity

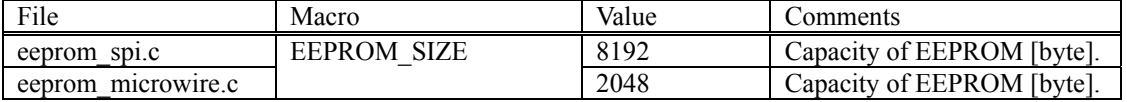

 $\triangleright$  Change page size

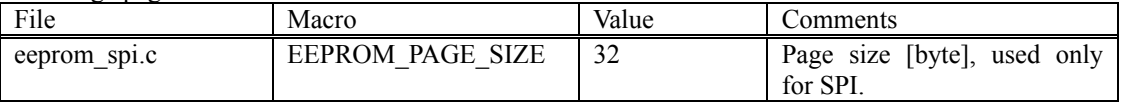

# <span id="page-18-0"></span>**3.** Description of Functional Modules

# 3.1. EEPROM Control Module (SPI)

The sample program provides the following functional module to control SPI bus interface EEPROM.

#### 3.1.1. Function Overview

This EEPROM control module writes/reads data to/from SPI bus interface EEPROM using the SSIO of the MCU. Using the module, N-byte write and N-byte read can be controlled.

[Table 3-1](#page-18-1) lists the EEPROM control module APIs for SPI bus interface. It is compatible with APIs for Microwire bus interface.

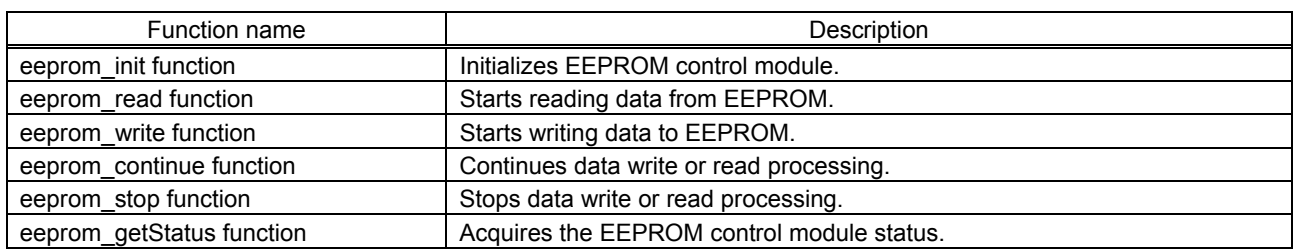

<span id="page-18-1"></span>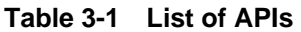

#### 3.1.2. Operating condition

This section describes the operating conditions and valid range of this module. It also describes the restrictions on this module.

- This module performs read/write operations on EEPROM via SSIO of the MCU. For this reason, it is necessary to set the settings for HSCLK (will be used by the clock of SSIO) and SSIO interrupt processing in advance.
- The following EEPROM is supported by this module: BR25L640F-W manufactured by Rohm. One EEPROM device can be connected.
- This module does not handle the write protect pin (WP), because this module performs the write protect function by WREN/WRDI command.
- At initialization, set the Port40 settings as shown in the table below.

#### **Table 3-2 Port 40 Settings**

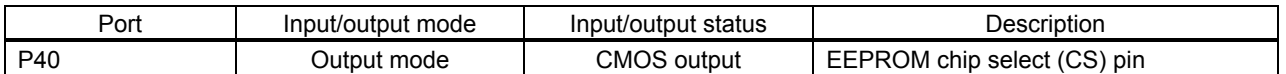

#### 3.1.3. Sample of Use

The subsection describes the procedure to read/write data from/to EEPROM.

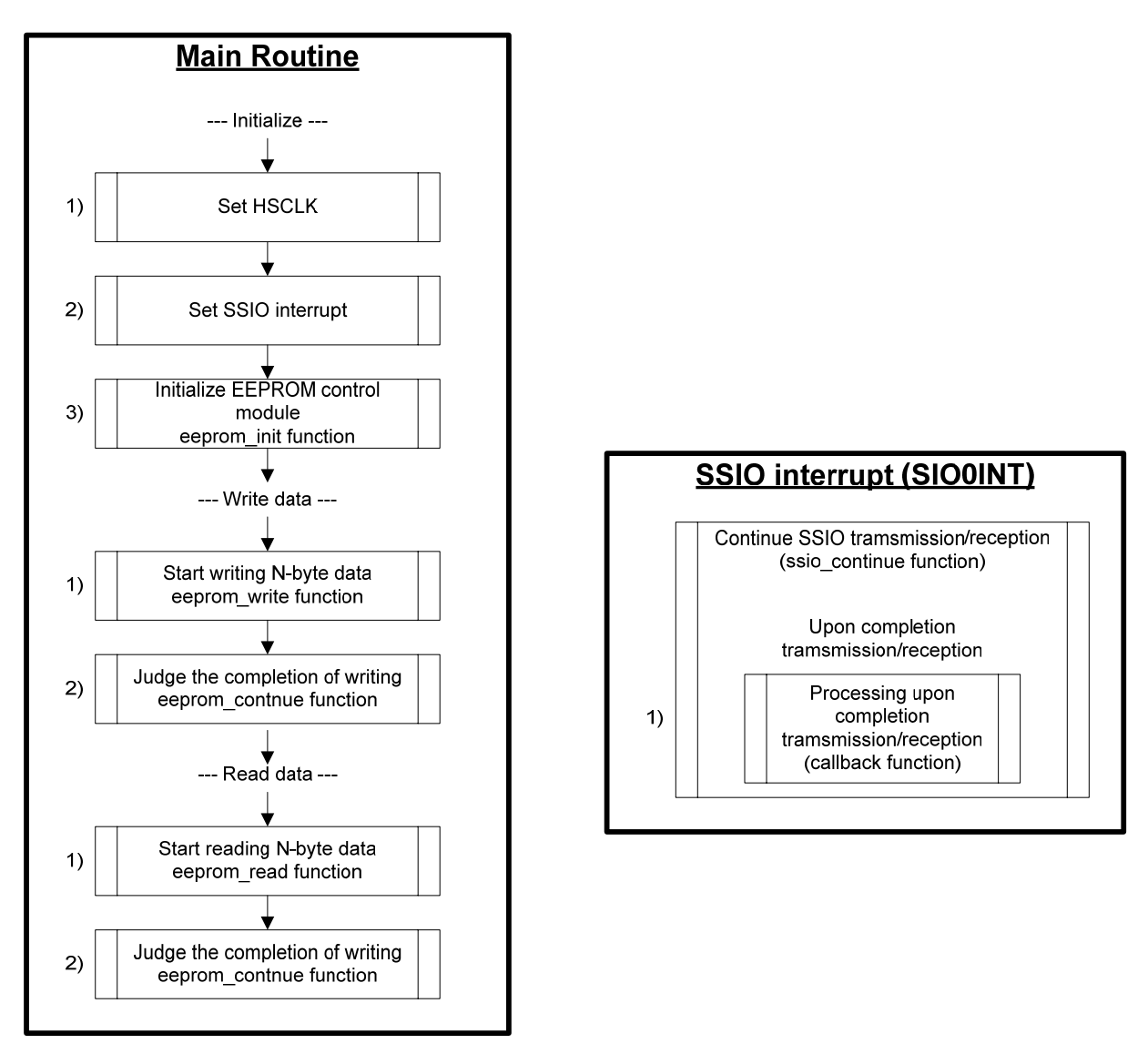

**Figure 3-1 EEPROM Write/Read Procedure** 

#### 3.1.3.1. Initialize

The following shows the initialization procedure for EEPROM control module..

**[Main Routine]** 

1) Set HSCLK  $\triangleright$  Since SSIO uses HSCLK as a clock, it is necessary to set the settings for HSCLK before initializing the EEPROM control module. The sample program sets HSCLK as 500KHz.

#### 2) Set SSIO interrupt

- $\triangleright$  Set SSIO interrupt processing in the interrupt vector of SSIO. The ssio-continue function is called from there.
- 3) Initialize EEPROM control module

Perform the following initialization using the **eeprom\_init function**:

- $\triangleright$  Set the settings for the P40 pin as the chip select (CS) pin.
- ¾ Initialize the control parameters of the EEPROM control module (put the module into an EEPROM read/write stop state).

 $\triangleright$  Set the following communication conditions and initialize the SSIO communication control module:

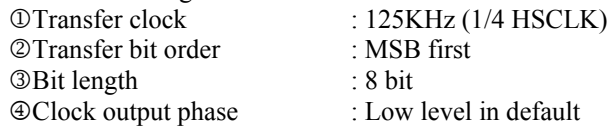

#### 3.1.3.2. Write data

The EEPROM has a page write function, so the sample program writes data to EEPROM per page. The sample program sends WREN command before WRITE command, because the EEPROM status transits to "disable write" after each WRITE command is executed.

The following shows the EEPROM write procedure.

- 1) Start writing N-byte data
	- ¾ Call **eeprom\_write function** with the following transmit data information. This function tramsmits WREN command and starts the command tramsmission processing for writing data to EEPROM. 1Address at which EEPROM write is started 2Initial address of the area that contains transmit data 3Transmit data size (in bytes)
- 2) Judge the completion of writing
	- ¾ Judge the completion of writing in the **eeprom\_continue function**.

#### **[Callback function upon SSIO tramsmission/reseption completion]**

1) Continue the write processing

¾ The callback function is called when each command or data transmission/reception is completed. This function performs the following processing. In detail, please see "[3.1.3.4](#page-22-0) [Read/Write Processing Detail](#page-22-0)". 1If there is the remained data for writing, start tramsmission of the remained data. Otherwise, completes the write processing.

2While writing to EEPROM, transmit RDSR command in order to judge the completion of EEPROM writing. This function completes the write processing when no data remains or an error is occurred.

#### 3.1.3.3. Read data

The following shows the EEPROM read procedure.

1) Start reading N-byte data

¾ Call **eeprom\_read function** with the following transmit data information. This function starts the command tramsmission processing for reading data from EEPROM.

1Address at which EEPROM read is started

2Initial address of the area that contains the receive data

3Receive data size (in bytes)

\* Actual processing for reading data from EEPROM is performed in the callback function upon completion SSIO tramsmission/reception.

- 2) Judge the completion of reading
	- ¾ Judge the completion of reading in the **eeprom\_continue function**.

#### **[Callback function upon SSIO tramsmission/reseption completion]**

- 1) Continue the read processing
	- $\triangleright$  The callback function is called when each command or data transmission/reception is completed. This function performs the processing for reading data and its completion. In detail, please see "[3.1.3.4](#page-22-0) [Read/Write](#page-22-0)  [Processing Detail](#page-22-0)".

#### 3.1.3.4. Read/Write Processing Detail

The following shows the state transition diagrams of the EEPROM control module in read and write processing. Comments at upper part and lower part of each transition mean the condition of the transition and the action on the transition, respectively.

#### **In EEPROM Write Processing**

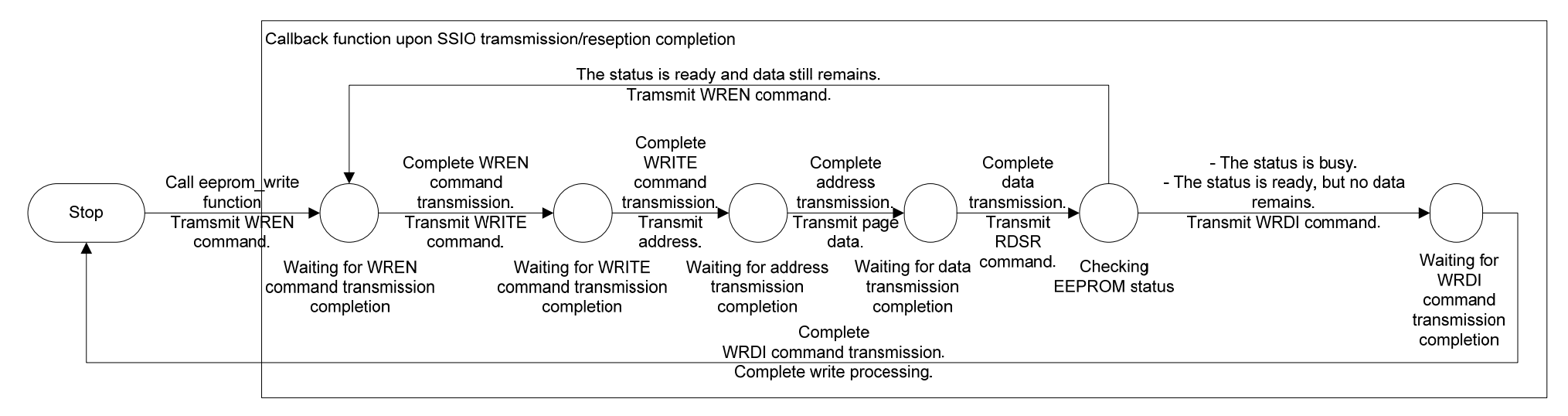

#### **In EEPROM Read Processing**

<span id="page-22-0"></span>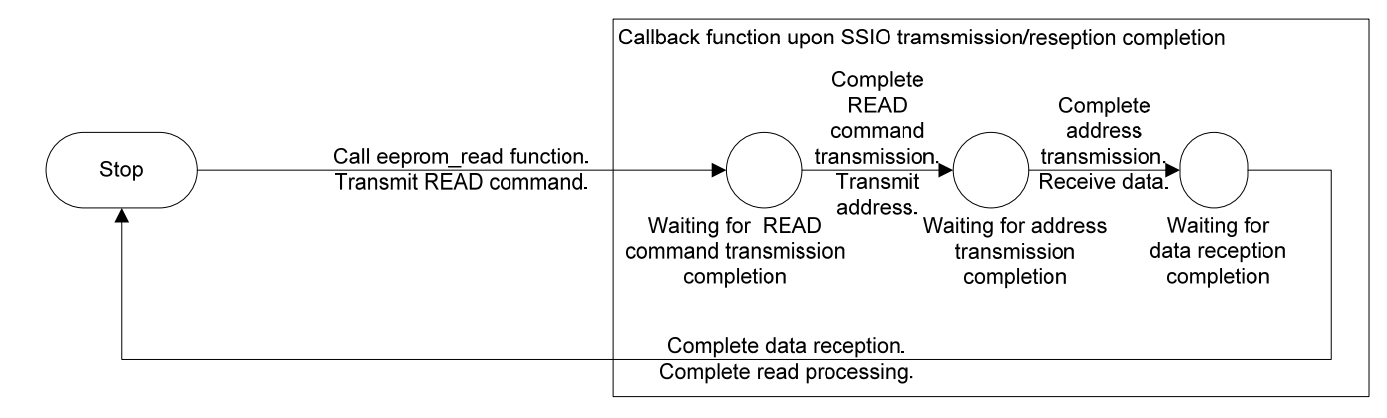

# <span id="page-23-0"></span>3.2. EEPROM Control Module (Microwire)

The sample program provides the following functional module to control Microwire bus interface EEPROM.

#### 3.2.1. Function Overview

This EEPROM control module writes/reads data to/from Microwire bus interface EEPROM using the SSIO of the MCU. Using the module, N-byte write and N-byte read can be controlled.

[Table 3-3](#page-23-1) lists the EEPROM control module APIs for Microwire bus interface. It is compatible with APIs for SPI bus interface.

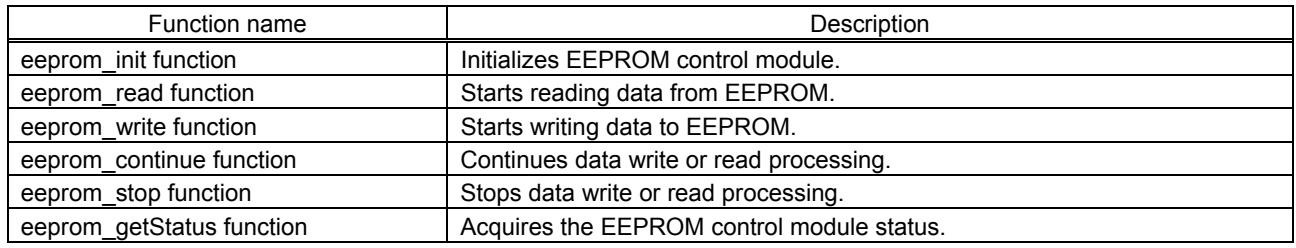

#### <span id="page-23-1"></span>**Table 3-3 List of APIs**

#### 3.2.2. Operating condition

This section describes the operating conditions and valid range of this module. It also describes the restrictions on this module.

- This module performs read/write operations on EEPROM via SSIO of the MCU. For this reason, it is necessary to set the settings for HSCLK (will be used by the clock of SSIO) and SSIO interrupt processing in advance.
- The following EEPROM is supported by this module: BR93L86F-W manufactured by Rohm. One EEPROM device can be connected.
- At initialization, set the Port41 settings as shown in the table below.

#### **Table 3-4 Port 41 Settings**

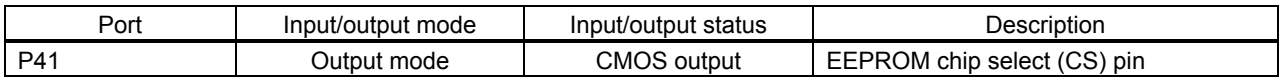

#### 3.2.3. Sample of Use

The subsection describes the procedure to read/write data from/to EEPROM.

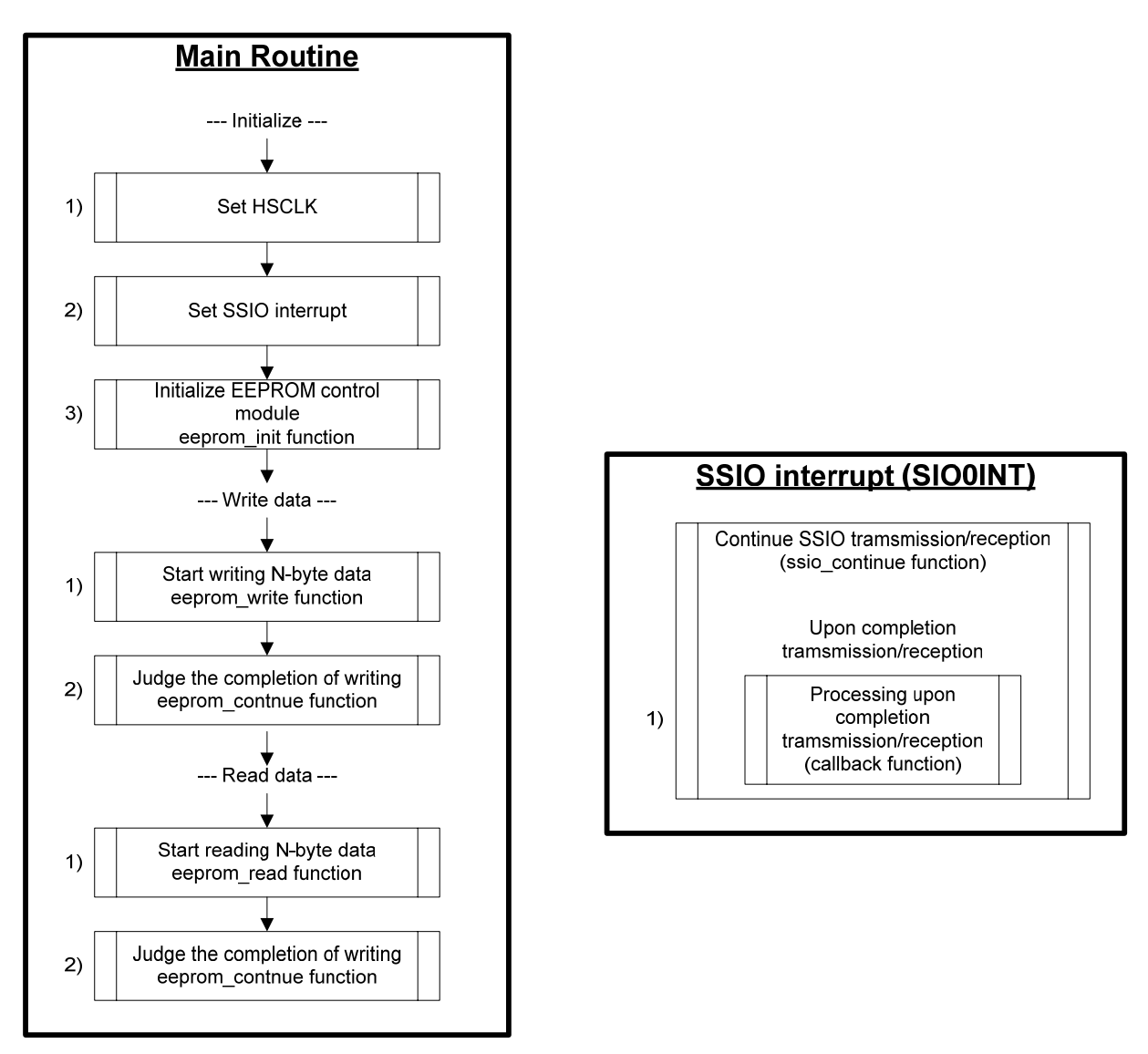

**Figure 3-2 EEPROM Write/Read Procedure** 

#### 3.2.3.1. Initialize

The following shows the initialization procedure for EEPROM control module..

**[Main Routine]** 

- 1) Set HSCLK
	- $\triangleright$  Since SSIO uses HSCLK as a clock, it is necessary to set the settings for HSCLK before initializing the EEPROM control module. The sample program sets HSCLK as 500KHz.

#### 2) Set SSIO interrupt

- $\triangleright$  Set SSIO interrupt processing in the interrupt vector of SSIO. The ssio-continue function is called from there.
- 3) Initialize EEPROM control module

Perform the following initialization using the **eeprom\_init function**:

- $\triangleright$  Set the settings for the P41 pin as the chip select (CS) pin.
- ¾ Initialize the control parameters of the EEPROM control module (put the module into an EEPROM read/write stop state).

 $\triangleright$  Set the following communication conditions and initialize the SSIO communication control module:

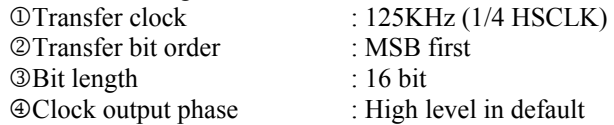

#### 3.2.3.2. Write data

The sample program sends WEN command before WRITE command, because the EEPROM status transits to "disable write" after each WRITE command is executed.

The following shows the EEPROM write procedure.

#### 1) Start writing N-word data

 $\triangleright$  Call **eeprom** write function with the following transmit data information. This function tramsmits WEN command and starts the command tramsmission processing for writing data to EEPROM.

1Address at which EEPROM write is started

2Initial address of the area that contains transmit data (an even address)

3Transmit data size (in bytes) \* If an odd number is specified, the function returns en error.

\* Because the transmit data buffer is read or written by word accessing, the address of the transmit data must be an even address, and the transmit data size must be an even number in bytes.

- 2) Judge the completion of writing
	- ¾ Judge the completion of writing in the **eeprom\_continue function**.

#### **[Callback function upon SSIO tramsmission/reseption completion]**

1) Continue the write processing

 $\triangleright$  The callback function is called when each command or data transmission/reception is completed. This function performs the following processing. In detail, please see "[3.2.3.4](#page-27-0) [Read/Write Processing Detail](#page-27-0)".

1If there is the remained data for writing, start tramsmission of the remained data. Otherwise, completes the write processing.

2While writing to EEPROM, stop SSIO and watch the busy status by setting the SSIO port as primary function (input), in order to judge the completion of EEPROM writing.

This function completes the write processing when no data remains or an error is occurred.

#### 3.2.3.3. Read data

The following shows the EEPROM read procedure.

1) Start reading N-word data

- ¾ Call **eeprom\_read function** with the following transmit data information. This function starts the command tramsmission processing for reading data from EEPROM.
	- 1Address at which EEPROM read is started
	- 2Initial address of the area that contains the receive data (an even address)
	- 3Receive data size (in bytes) \* If an odd number is specified, the function returns en error.

\* Because the transmit data buffer is read or written by word accessing, the address of the transmit data must be an even address, and the transmit data size must be an even number in bytes.

- 2) Judge the completion of reading
	- ¾ Judge the completion of reading in the **eeprom\_continue function**.

#### **[Callback function upon SSIO tramsmission/reseption completion]**

- 1) Continue the read processing
	- $\triangleright$  The callback function is called when each command or data transmission/reception is completed. This function performs the processing for reading data and its completion. In detail, please see "[3.2.3.4](#page-27-0) [Read/Write](#page-27-0)  [Processing Detail](#page-27-0)".

#### 3.2.3.4. Read/Write Processing Detail

The following shows the state transition diagrams of the EEPROM control module in read and write processing. Comments at upper part and lower part of each transition mean the condition of the transition and the action on the transition, respectively.

#### **In EEPROM Write Processing**

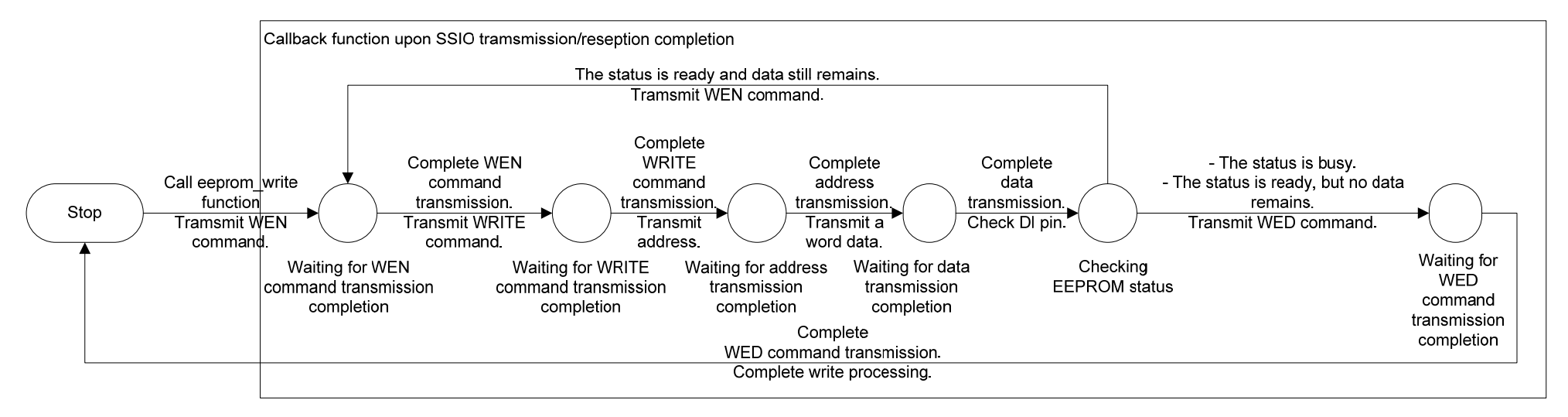

#### **In EEPROM Read Processing**

<span id="page-27-0"></span>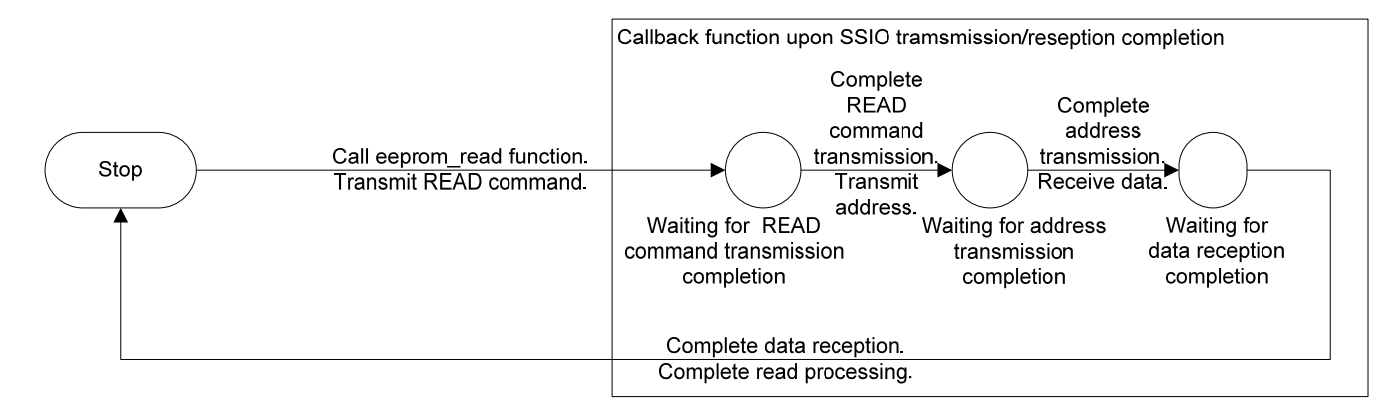

# <span id="page-28-0"></span>**4.** Description of the Sample Program

The following shows the functional specification of the sample program.

# 4.1. Function Overview

The sample program receives character data by UART until a termination character (carriage return: ¥r) is received. When a termination character is received, it writes the received data, except a termination character, to EEPROM. And then, it reads the data that was just written to EEPROM and tramsmits the read data by UART. But, When it receives 128 byte character before a termination character, it starts the above operation (write, read and tramsmit data) immediately.

\* When only one termination character is received, it does not operate EEPROM.

\* In the case that Microwire bus interface is enabled (\_EEPROM\_IF\_TYPE is defined as 3), if the received data size except a termination character is odd size, the last data is not written to EEPROM because the data is written per 16 bit. \* The interface of EEPROM is selected by the following macro definition.

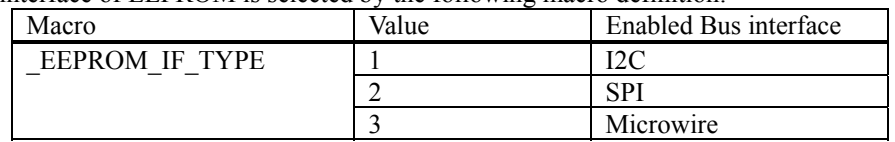

## 4.2. Operation conditions

1) System clock

• SYSCLK=HSCLK (RC oscillation mode 500 kHz)

2) UART

• 9600 bps, 8-bit, no parity, 1 Stop bit, positive logic, LSB first

\* To use RS232C interface mounted on ML610Q400 Series Demo Kit, it is necessary to set P42 and P43 as a secondary function by selection of a port function jumper switch (short-circuit between 2-1 pins) on ML610Q400 Series Demo Kit.

#### 3) LCD driver

- Bias voltage multiplying clock: 2 kHz, Bias: 1/4 bias, Duty: 1/4 duty
- Frame frequency : 73 Hz

# <span id="page-29-0"></span>4.3. Configuration of the LCD Panel

The following subsections describe the LCD panel configuration and types of display.

The LCD panel has two types of display patterns depending on the type of the LCD driver built into the MCU: one with the display allocation function and the other without it. The section from here onward assumes that the LCD panel is equipped with the display allocation function.

#### 4.3.1. LCD Display Image with Display Allocation Function

The display allocation function is available if DSPMOD1's DASN (bit 2) can be set to "1". The display image in this case is shown below.

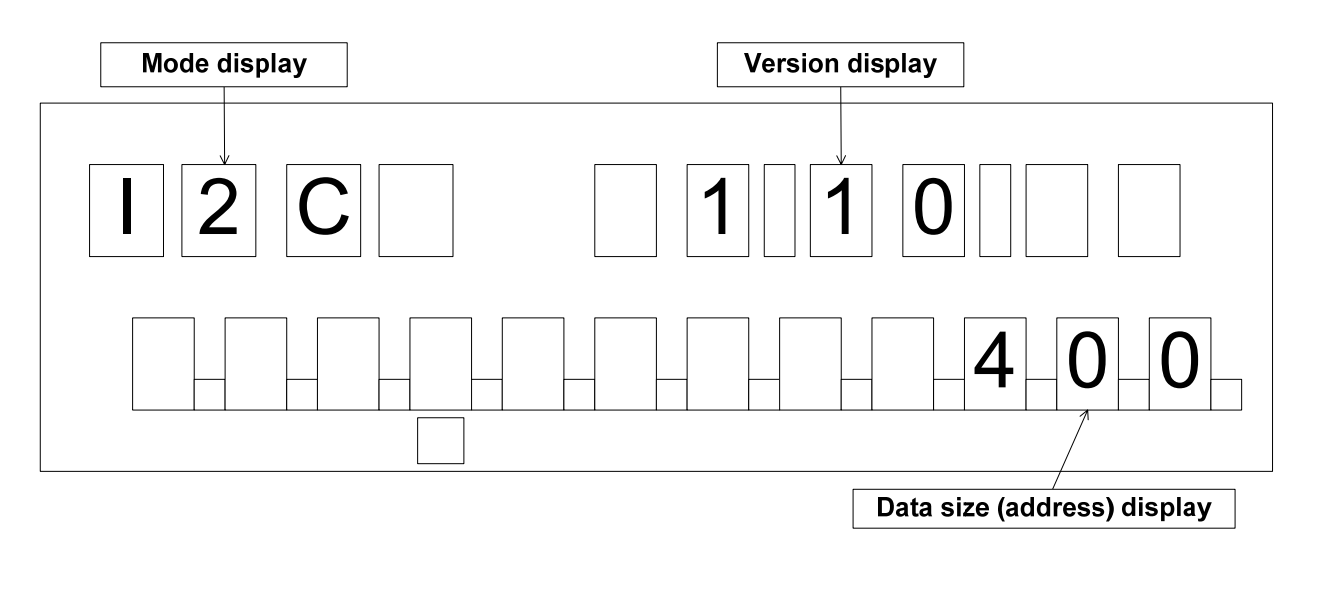

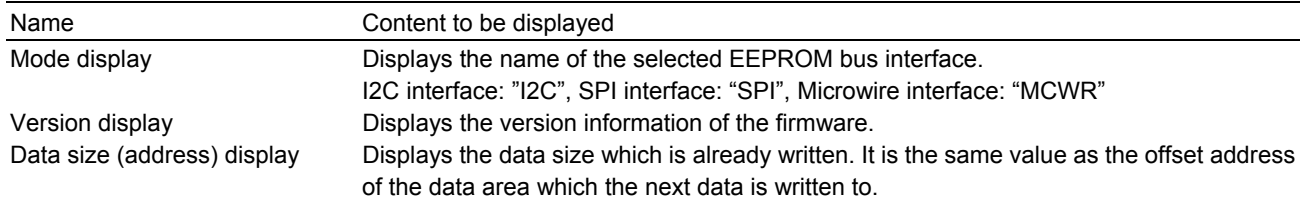

# 4.4. Key Event

The key event that the sample program handles is the short-press release.

Short-press release: Polling is performed at 128-Hz intervals from the time a key was pressed, and a short-press release is confirmed if a match occurs four times but the key is released in less than 2 seconds. Priority: Key  $S1 > Key S2 > Key S3 > Key S4$ 

# <span id="page-30-0"></span>4.5. Function Details

#### 4.5.1. State transition

The following shows the state transision diagram of the sample program.

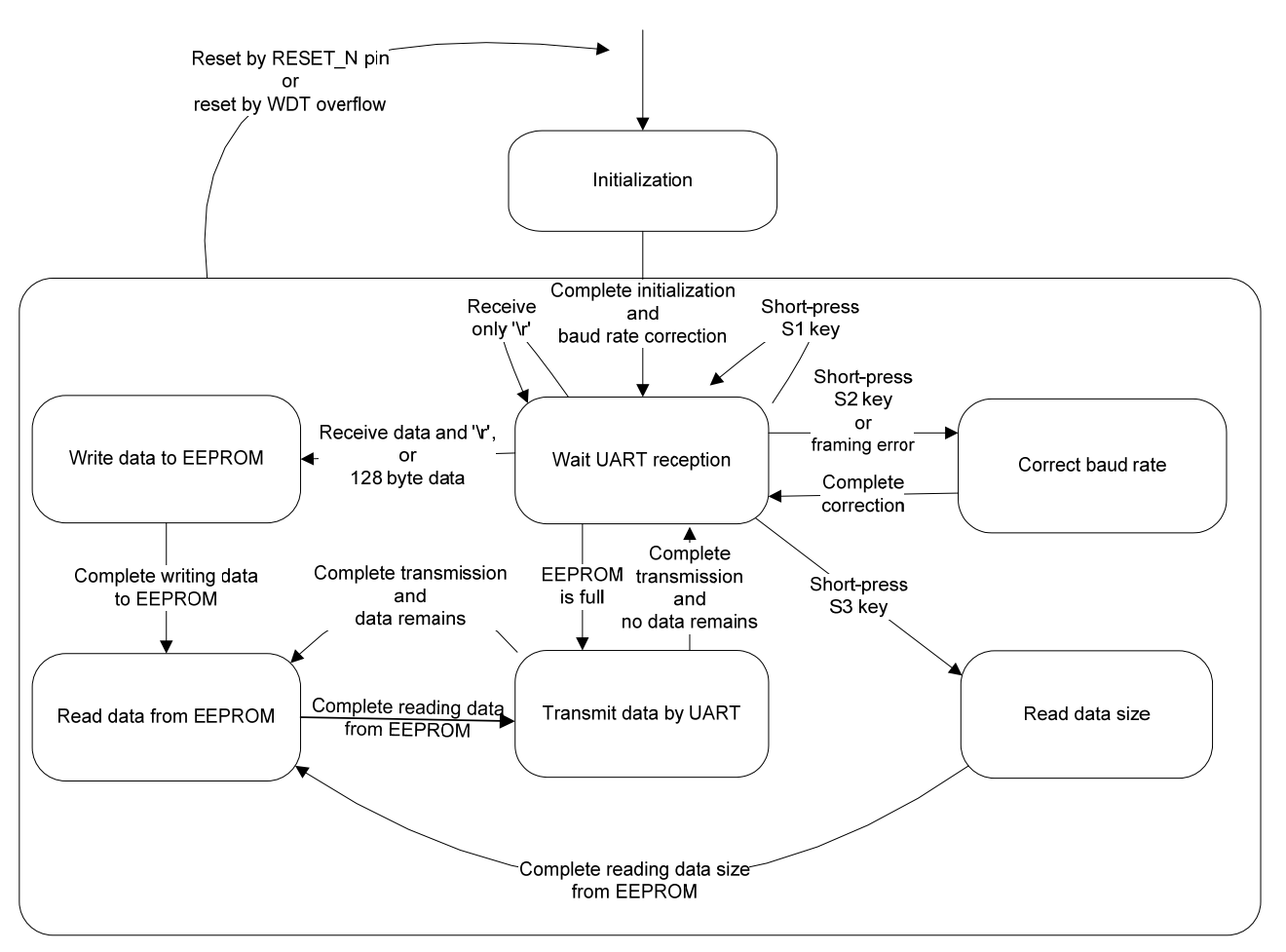

**Figure 4-1 State Transition Diagram** 

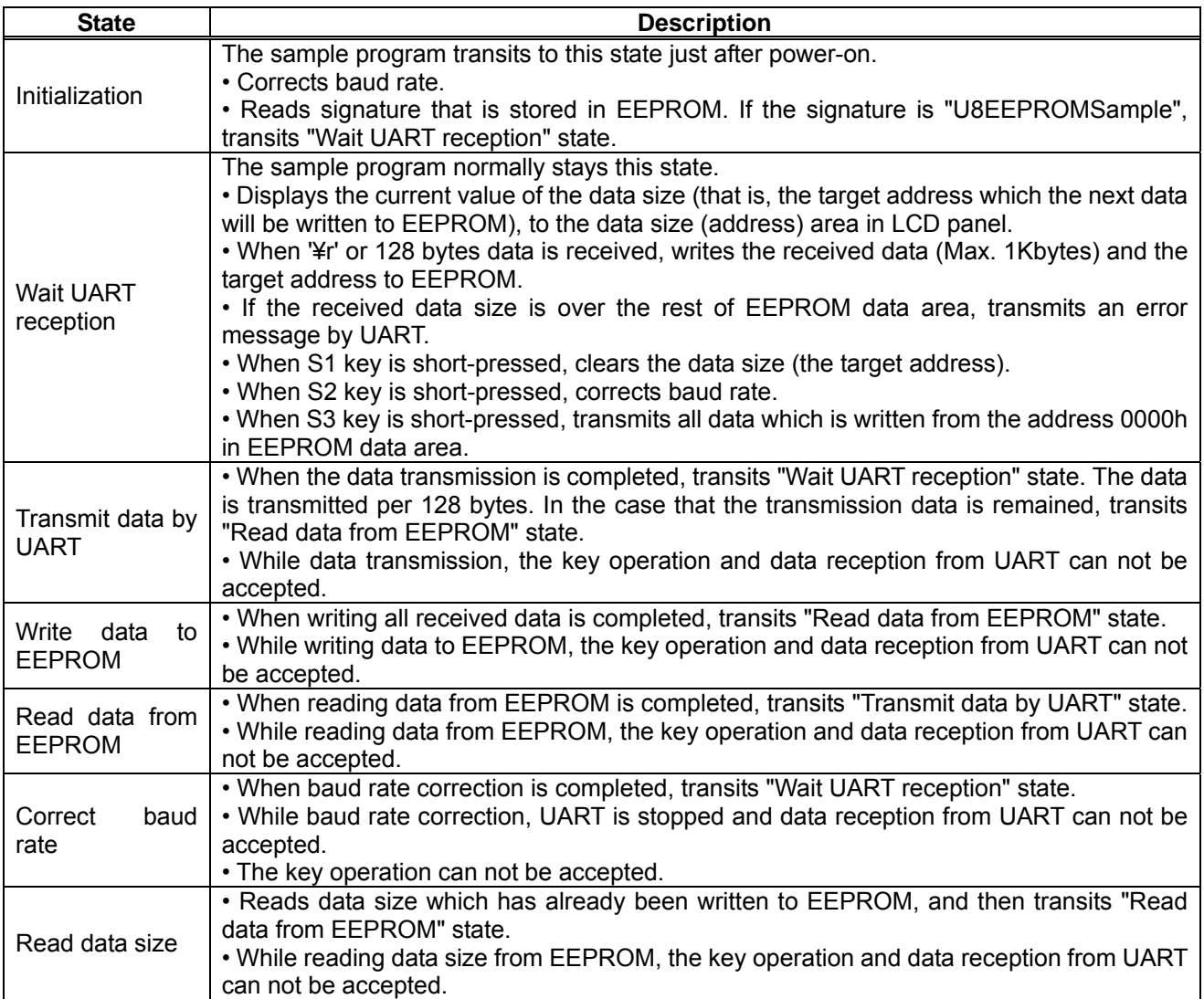

# 4.5.2. Description of UART Display

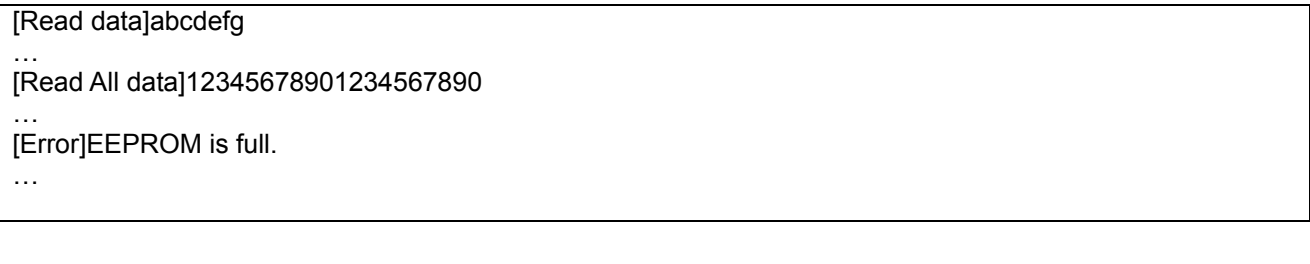

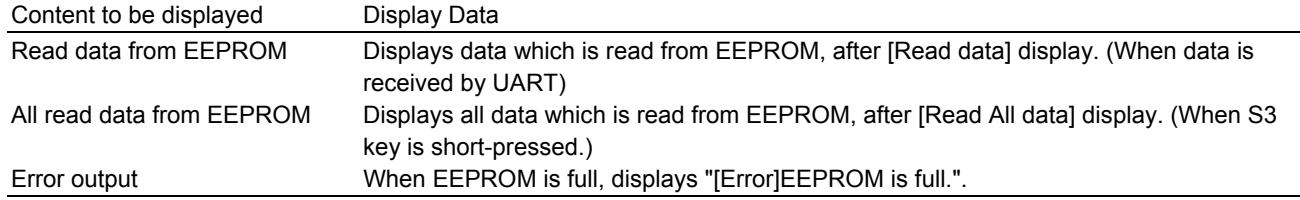

#### 4.5.3. UART Data Formats

The following shows the UART transmission data formats.

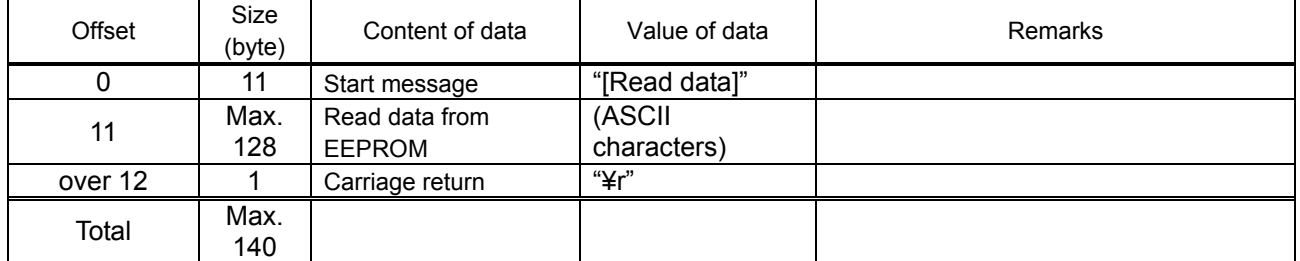

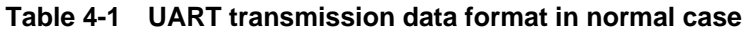

\* Use text data for the value of data.

### **Table 4-2 UART transmission data format in transmitting all data in EEPROM**

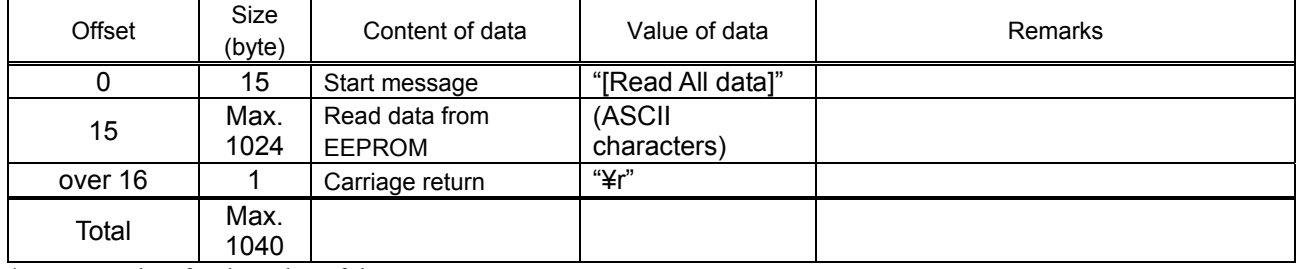

\* Use text data for the value of data.

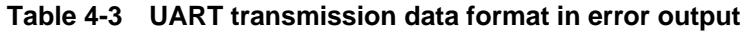

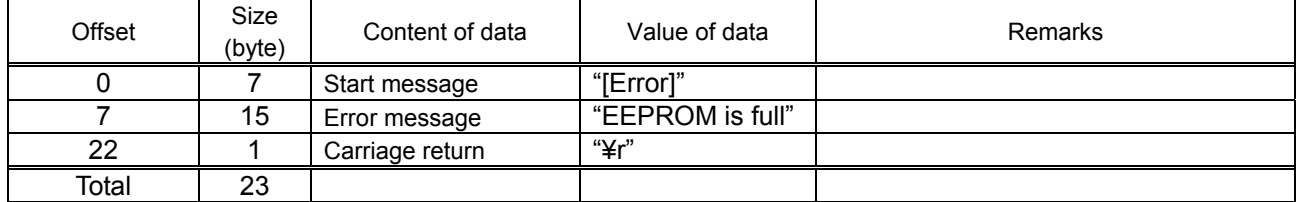

\* Use text data for the value of data.

### 4.5.4. EEPROM Memory Map

The memory map of EEPROM in the sample program is shown below.

#### 4.5.4.1. SPI bus interface EEPROM

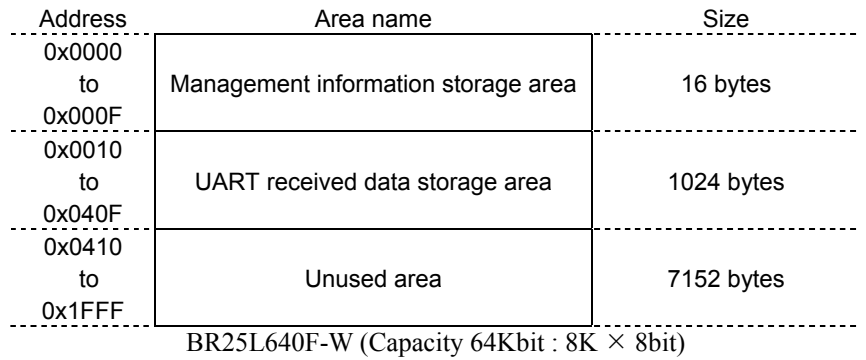

#### 4.5.4.2. Microwire bus interface EEPROM

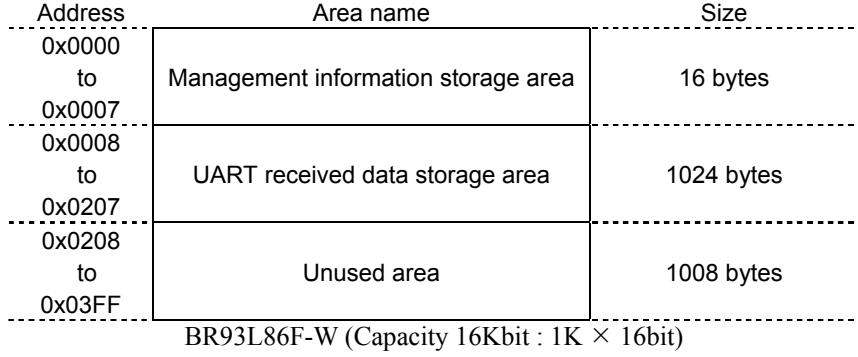

## 4.5.4.3. I2C bus interface EEPROM

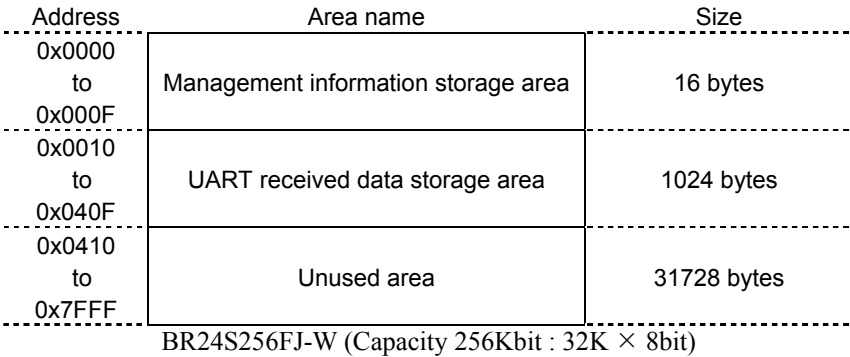

## 4.5.4.4. Storage Data Formats

Data is sotred in the following data format.

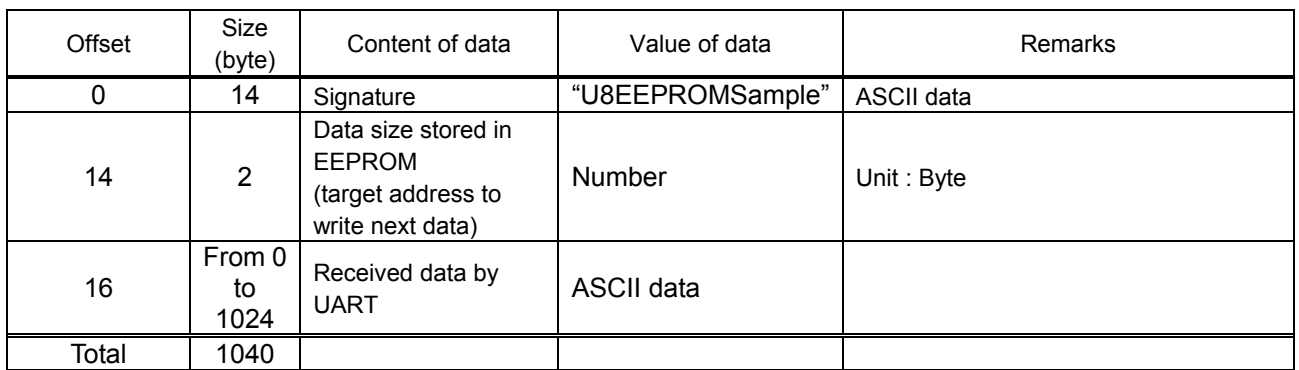

# **Table 4-4 Storage Data Format (SPI bus interface EEPROM)**

## **Table 4-5 Storage Data Format (Microwire bus interface EEPROM)**

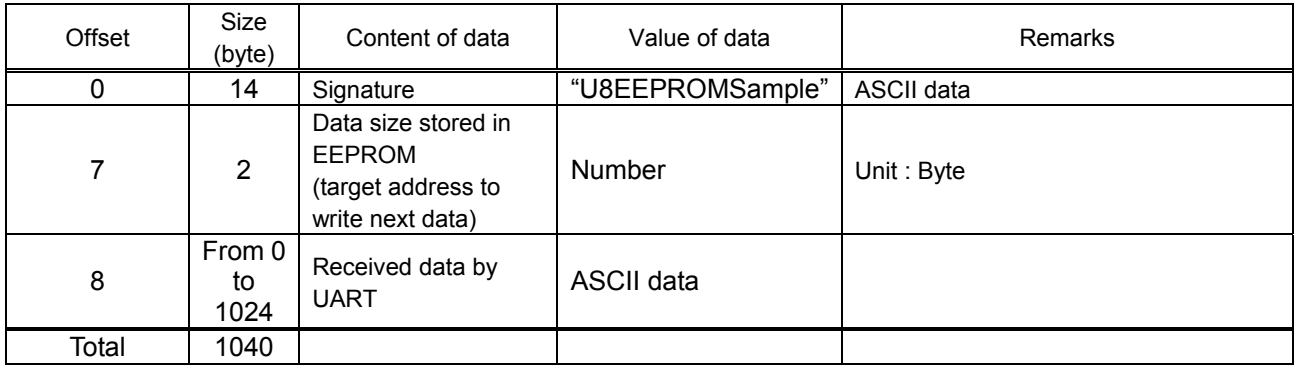

## **Table 4-6 Storage Data Format (I2C bus interface EEPROM)**

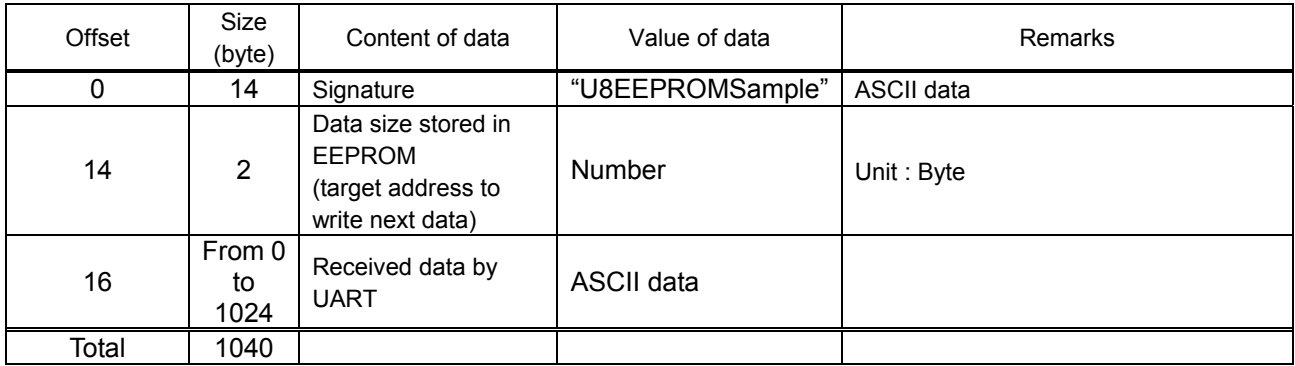

# **Revision History**

# Revision History

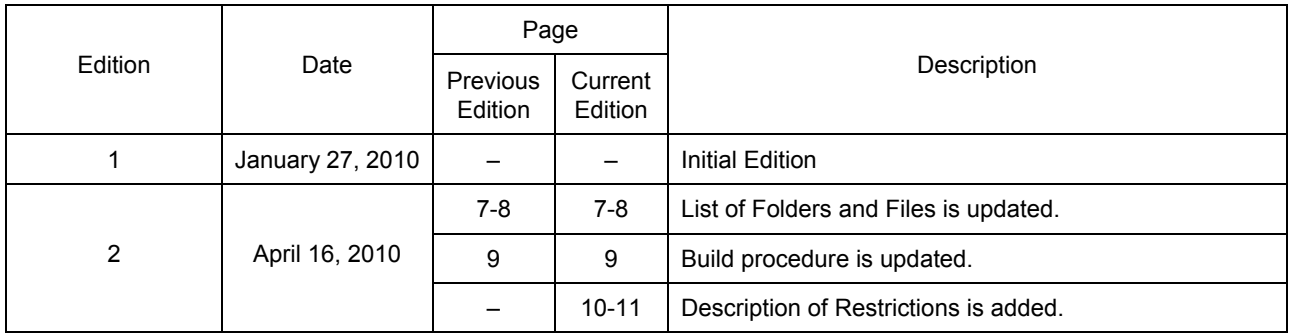